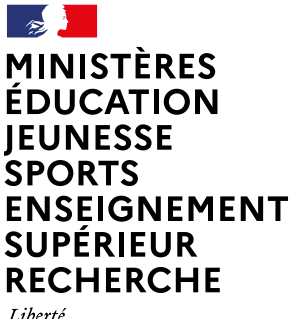

Égalité Fraternité **Direction du numérique pour l'éducation**

# **LE SERVICE CLASSE VIRTUELLE SUR LA PLATEFORME APPS.EDUCATION.FR**

Version du 17/04/2024

## **ACCÈS AU SERVICE**

Le lien vers le service dépend de la région académique à laquelle vous êtes rattaché et se trouve sur la plateforme apps.education.fr. Pour vous y connecter, il suffit de vous rendre à l'adresse [apps.education.fr,](https://portail.apps.education.fr/) de créer un compte ou de vous y connecter si vous en possédez déjà un.

Lors de votre première connexion, vous devrez sélectionner votre structure de rattachement.

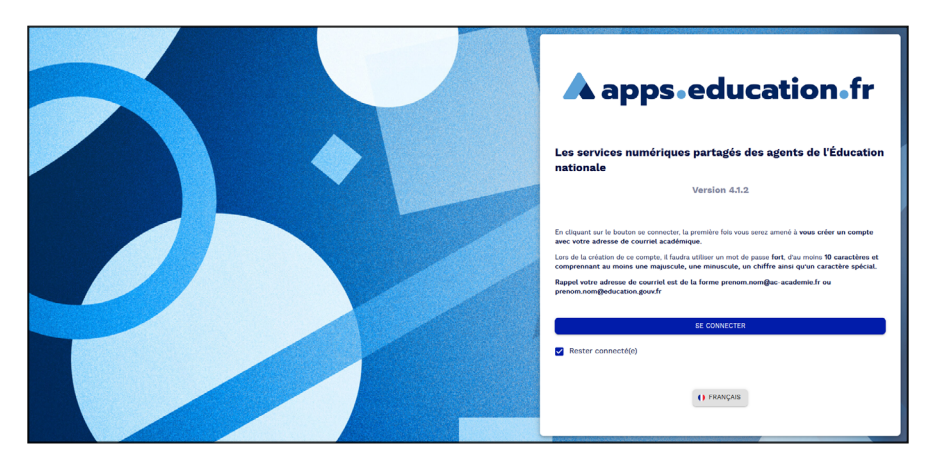

Une fois connecté, ouvrez l'onglet « Ma structure ». Vous y trouverez la « Classe virtuelle » : cliquez ensuite sur « Ouvrir l'application ».

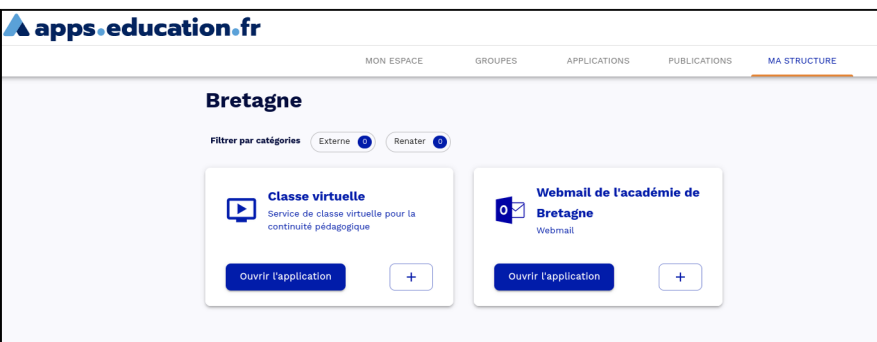

## CRÉER SES SALLES DE CLASSE VIRTUELLES

L'enseignant peut créer ici sa ou ses salles de classe virtuelles. Pour chacune d'entre elles, il peut définir des règles fines, même si les règles par défaut suffisent pour démarrer.

Une fois le service « classe virtuelle » ouvert, vous avez le choix de démarrer immédiatement un cours (cours temporaire) ou de créer vos salles de classe virtuelles en avance.

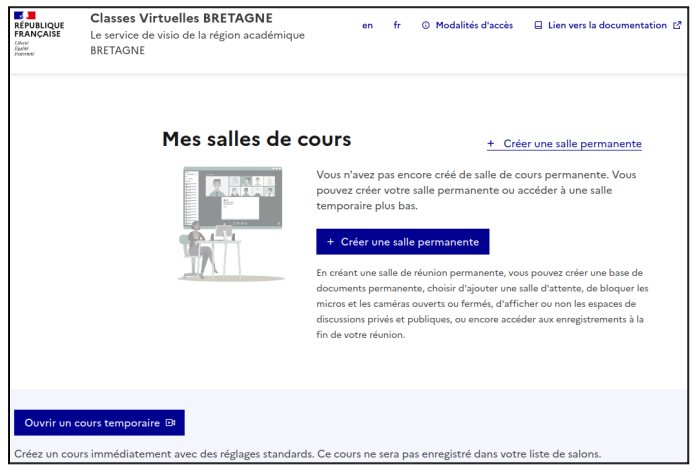

Voici les options disponibles lors de la création d'une salle de cours.

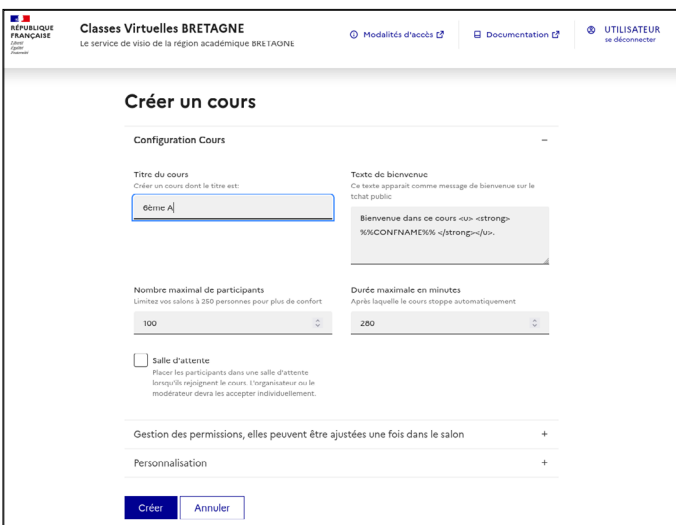

Nous conseillons d'utiliser une salle d'attente, afin de vous permettre de filtrer les élèves qui se connectent.

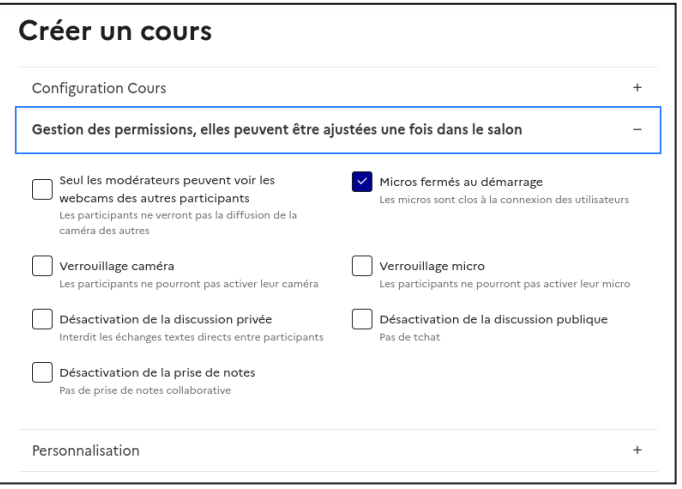

Choisissez l'onglet « Gestion des permissions » pour accéder aux autorisations de votre salle de cours. Par exemple, vous choisissez si vous autorisez ou non l'affichage des caméras des participants et si vous seul pouvez les voir. Vous pouvez également interdire les discussions directes entre deux participants. Ces caractéristiques seront à modifier avant le lancement du cours pour être prises en compte.

Modifiez ici le mot de passe pour renouveler les liens modérateurs ou les participants s'ils avaient fuité hors des utilisateurs prévus. Vous devrez envoyer le nouveau lien à vos invités.

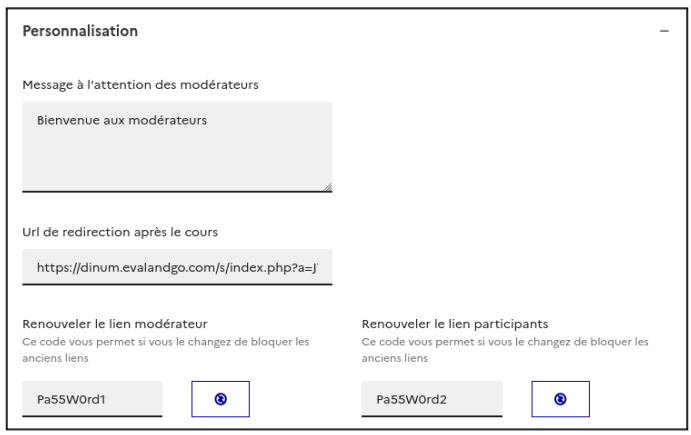

Une fois terminé, cliquez sur le bouton « Enregistrer ». Votre nouvelle salle de cours apparaîtra alors dans la liste.

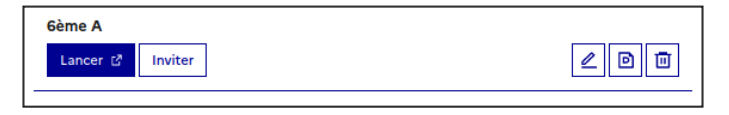

#### INVITER VOS PARTICIPANTS

Pour inviter vos participants, cliquez sur le bouton « Inviter ». Il ouvre une fenêtre qui vous permet de récupérer trois liens à partager : le premier est pour les modérateurs (ceux qui organisent le cours), les deux suivants sont pour les élèves (invité nonauthentifié ou invité authentifié avec EduConnect).

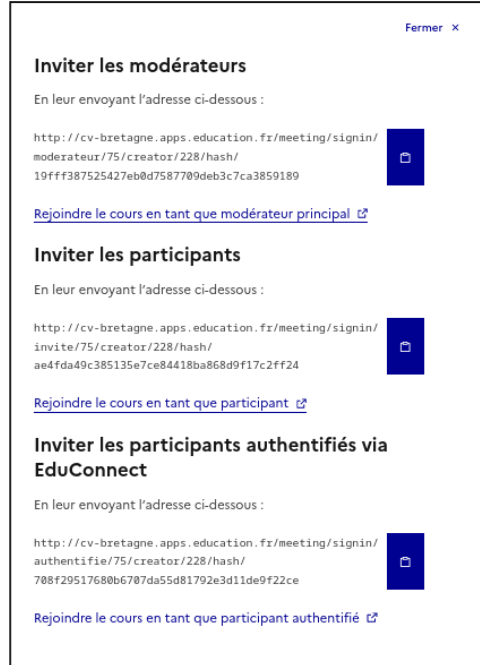

Pour lancer le cours, deux possibilités :

1. Utiliser le lien modérateur (votre nom vous sera alors demandé si vous n'êtes pas déjà connecté à visio-agents) ;

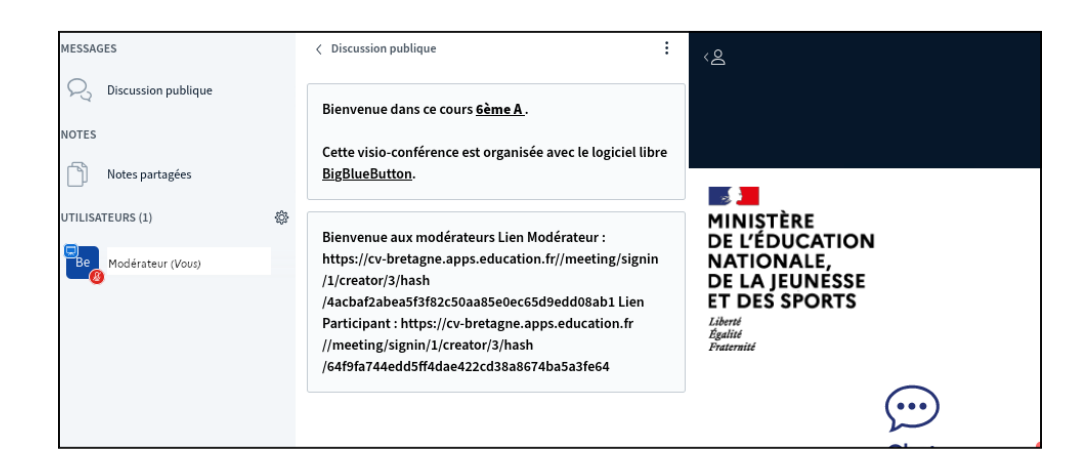

2. Cliquer sur « Lancer » dans la liste, en face du nom de la salle de cours.

La salle de classe est alors lancée. L'icône carrée à gauche de votre nom indique que vous êtes modérateur de la salle. L'icône invité est ronde.

### PARCOURS D'UN ÉLÈVE

En fonction du lien que vous avez envoyé aux élèves, deux cas sont possibles :

1. Si vous envoyez à vos élèves le lien destiné aux « participants » :

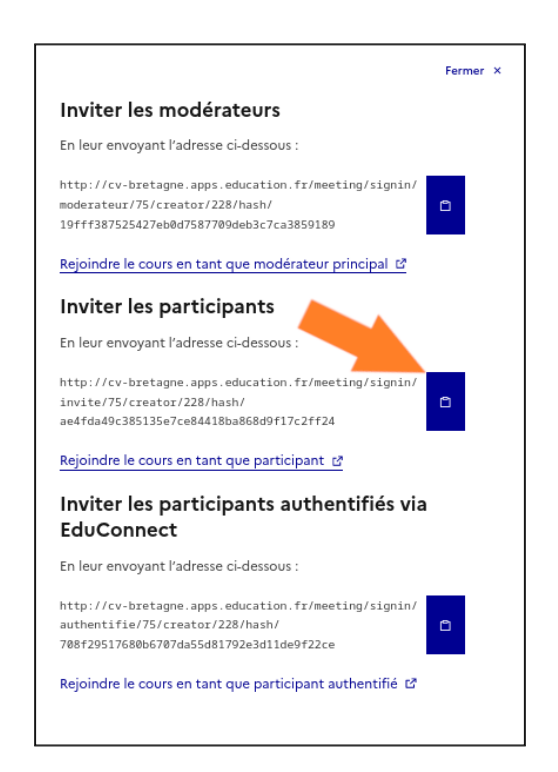

Une fois que les élèves auront cliqué sur le lien, ils verront cet écran qui leur demandera de renseigner un nom.

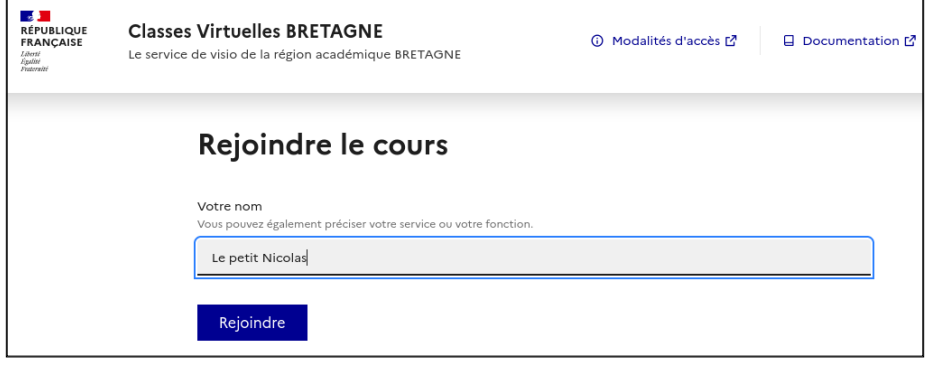

2. Si vous envoyez à vos élèves le lien destiné aux « participants authentifiés avec EduConnect ».

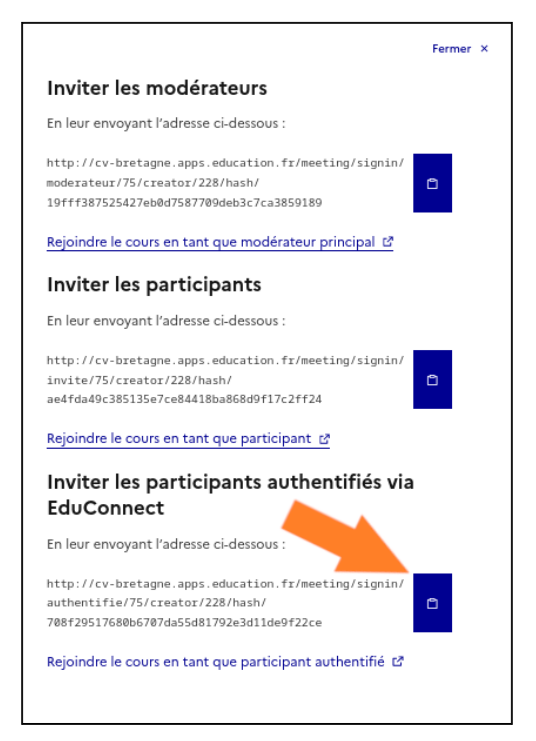

Une fois que les élèves auront cliqué sur le lien, ils verront l'écran EduConnect qui leur demandera de se connecter.

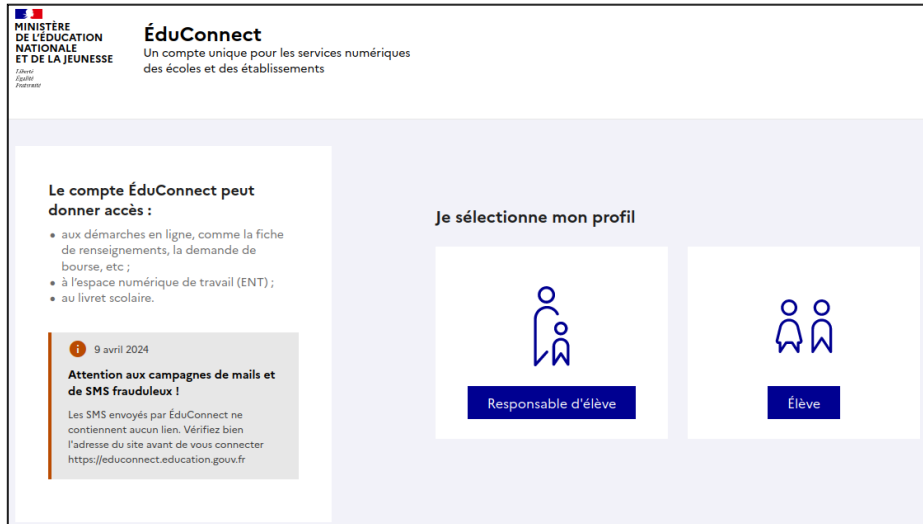

Une fois connectés, plusieurs cas sont possibles :

1. L'enseignant n'a pas encore ouvert la salle de cours. De ce fait, l'élève n'est pas autorisé à entrer dans la salle. Le message suivant s'affichera : « Votre réunion n'a pas encore été activée par un modérateur ».

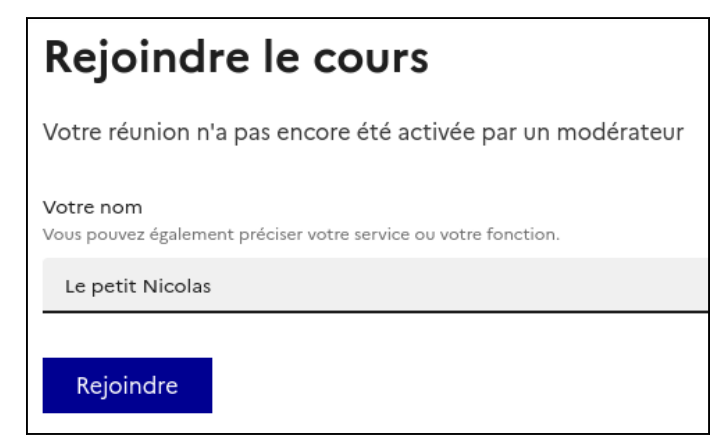

Une fois que l'enseignant ouvre la salle, l'élève y est automatiquement admis.

2. Si le salon d'attente est activé, l'élève y est placé en attente de la validation de son entrée dans la salle par un modérateur.

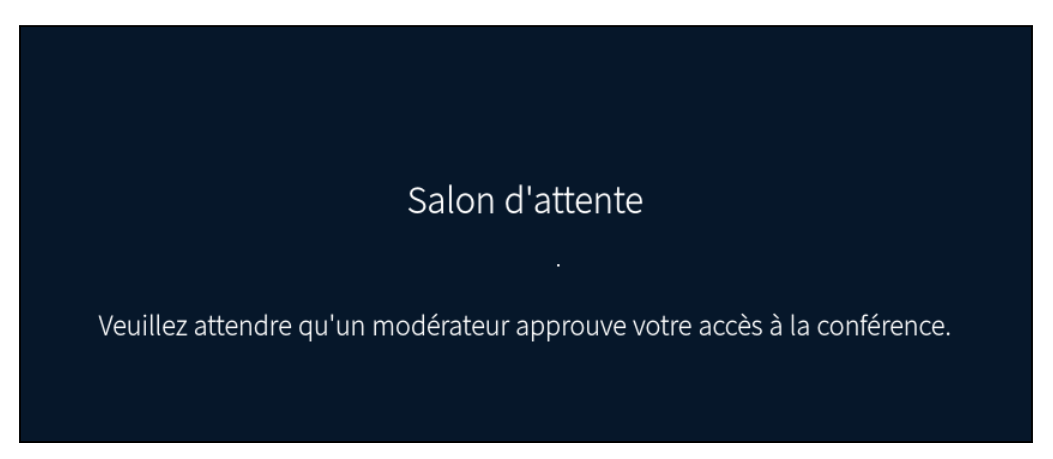

Le message qui s'affiche est personnalisable dans l'interface du modérateur sur BBB, lorsque l'on clique sur « Utilisateurs en attente » dans la colonne de gauche.

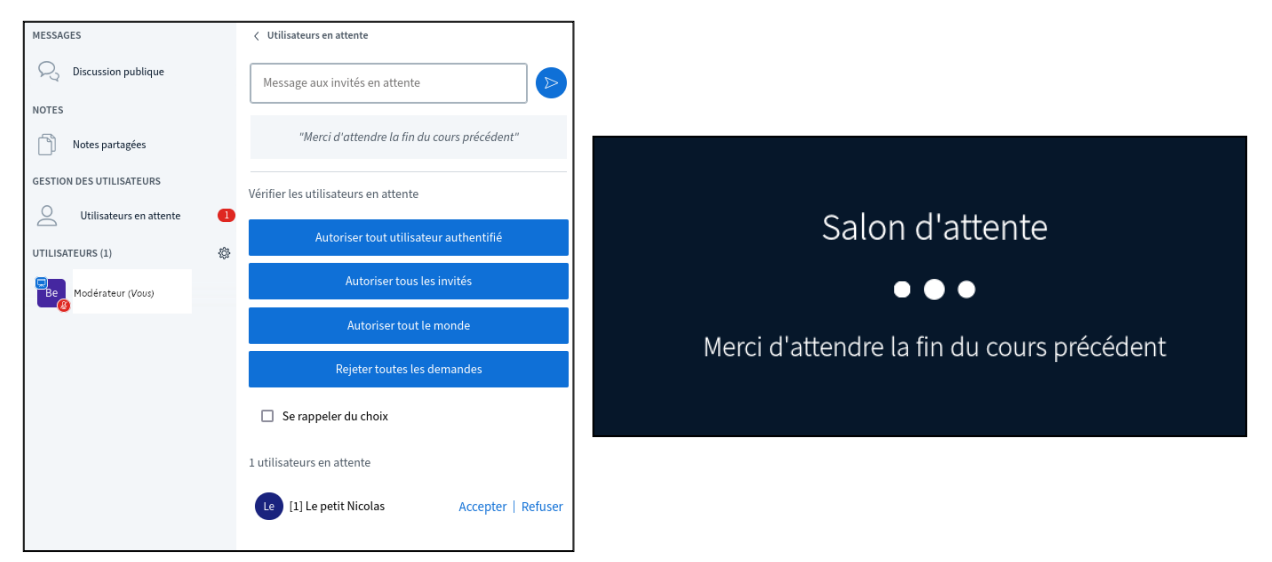

Voici un exemple d'un message personnalisé :

Une fois les élèves admis dans la classe virtuelle, le cours peut démarrer.

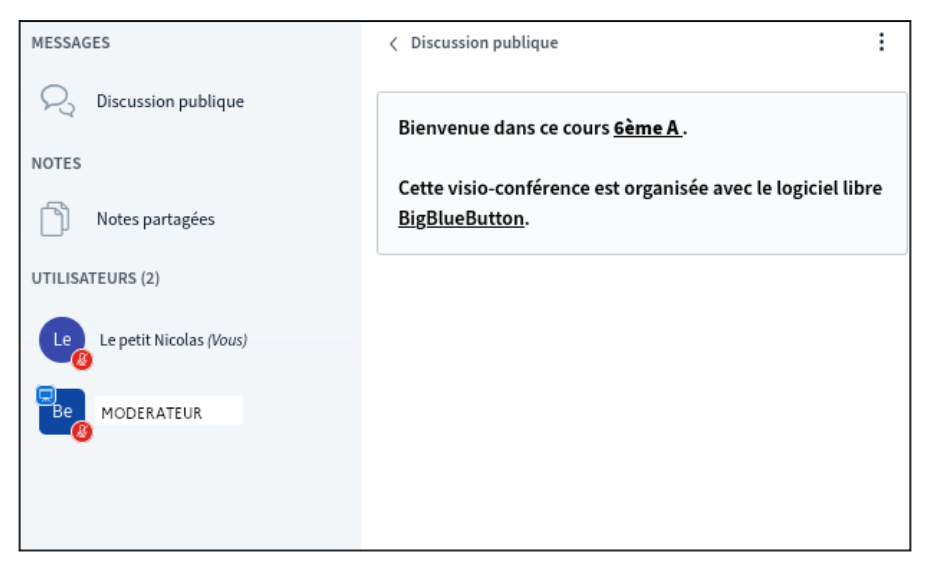

A la fin du cours, vous avez la possibilité d'accéder à une page de statistiques récapitulant l'activité de chaque participant lors de la classes.

On y accède via l'icône en forme de roue crantée en haut de la liste des utilisateurs.

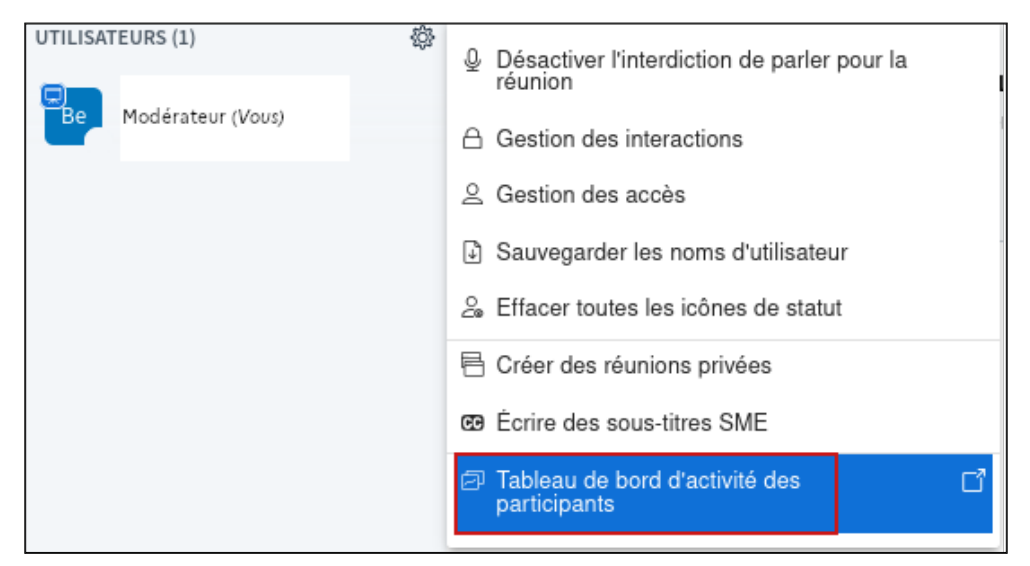

## **SUPPORT UTILISATEURS**

Vous trouverez de la documentation et des réponses à vos questions à propos des fonctionnalités et des usages de votre plateforme de classes virtuelles sur cette page : [https://monaidenumerique.education.gouv.fr/outils/visio-agents/accueil/.](https://monaidenumerique.education.gouv.fr/outils/visio-agents/accueil/)

En cas de problème, vous pouvez vous tourner vers votre support académique, dont vous trouverez le lien sur cette carte : [https://www.education.gouv.fr/la-messagerie](https://www.education.gouv.fr/la-messagerie-professionnelle-3446)[professionnelle-3446](https://www.education.gouv.fr/la-messagerie-professionnelle-3446).